УДК 687.12.123

# **ПРИМЕНЕНИЕ КОМПЬЮТЕРНОЙ ПРОГРАММЫ «STITCH ART EASY» В ДЕКОРЕ ОДЕЖДЫ**

## **«STITCH ART EASY» КОМПЬЮТЕРЛІК БАҒДАРЛАМАНЫҢ КИІМНІҢ БЕЗЕНДІРУІНДЕ ПАЙДАЛАНУЫ**

## **USE OF COMPUTER PROGRAM «STITCH ART EASY» IN THE DÉCOR OF CLOTHING**

*Л.Т. САРТТАРОВА, И.Р. АБЕНОВА L.T. SARTTAROVA, I.R. ABENOVA*

**(Алматинский технологический университет) (Алматы технологиялық университеті) (Almaty Technological University)** E-mail: 25lazzat@mail.ru, [inkaraabenova@mail.ru](mailto:inkaraabenova@mail.ru)

*В данной статье рассмотрены этапы создания схемы эскиза для вышивки в компьютерной программе «Stitch Art Easy». Предложены способы и методы для создания эскизов вышивки различной степени сложности. Практическая значимость исследования заключается в использовании компьютерной программы «Stitch Art Easy» на предприятиях легкой промышленности по созданию одежды, белья, а также предметов украшения интерьера.* 

*В ходе работы с компьютерной программой «Stitch Art Easy» была спроектирована схема вышивки для дальнейшего декора одежды.*

*Осы мақалада «Stitch Art Easy» компьютерлік бағдарламада кестесінің эскиздің жасауға кезеңдері қарастырылды. Эскиздерді жасау үшін әр түрлі күрделігіне байланысты әдістері мен тәсілдері ұсынылды. Зерттеудің тәжірибелік өзектілігі «Stitch Art Easy» компьютерлік бағдарламаның әйелдердің киім, іш киімге арналған өнеркәсіп кәсіпорында және интерьерлік сәнінің пәндерді игерушілікке түйінделеді.*

*«Stitch Art Easy» компьютерлік бағдарламаның ара жүріс жұмысында одан әрі әйелдер киімінің декор жасау үшін кестесінің эскизі жобаланды.*

*This article describes the steps involved in creating a sketch scheme for embroidery in a computer program «Stitch Art Easy». The ways and methods to create embroidery designs of varying complexity. The practical significance of the study is to use the computer program «Stitch Art Easy» at the light industry enterprises to create clothes, underwear, as well as objects of interior decoration.*

*During the work with the computer program «Stitch Art Easy», it was designed embroidery scheme for further decoration of clothes.*

**Ключевые слова: инновации, женская одежда, декор, производство, Stitch Art Easy, разработка, эскиз.**

**Негізгі сӛздер: инновация, әйелдер киімі, декор, ӛндіру, Stitch Art Easy әзірлеу, эскиз.**

**Keywords: innovation, women's clothing, decor, production, Stitch Art Easy, design, sketch.**

#### *Введение*

Развитие науки и техники способствовало переходу современной жизни на новый уро-вень и коснулось преобразования процесса соз-дания одежды. Инновационные технологии все чаще используются на всех

ступенях процесса создания женской одежды: начиная от эскиза и заканчивая готовым изделием [1]. В нашей стране процесс внедрения инновационных тех-нологий в процесс пошива женской одежды несовершенен, т. к. до сих пор разработка эскизпроекта вышивки осуществляется традиционным ручным способом.

В связи с этим разработаны компьютерные программы, такие как «Stitch Art Easy» (табл. 1). Данная компьютерная программа обладает удобным интерфейсом. При помощи программы «Stitch Art Easy» пользователи получают возможность преобразовать любое изображение или фотографию в графический эскиз для вышивания крестиком [2]. Данный графический редактор имеет в своем распоряжении мощные инструменты и позволяет любителям вышивать «крестиком», создавать собственные схемы для работы и распечатывать их на принтере.

При помощи программы «Stitch Art Easy» можно сделать оригинальную вышивку в любом жанре: портрет, пейзаж, или же авторские вышивки для декора одежды.

Таблица 1 - Технические характеристики компьютерной программы «Stitch Art Easy»

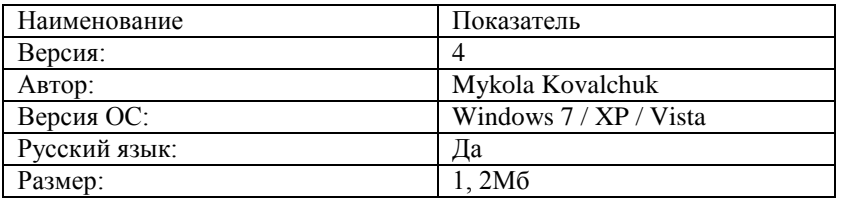

#### *Объекты и методы исследования*

В качестве объекта исследования рассмотрен декор женской одежды.

Методом исследования является компьютерная программа «Stitch Art Easy».

## *Результаты и их обсуждение*

В результате анализа компьютерной программы «Stitch Art Easy» нами выявлено, что ее применение значительно сокращает затраты времени на создание схемы вышивки. Также возможно ее использование во многих сферах легкой промышленности, таких как производство одежды, постельного белья, предметов украшения интерьера и т. д. Применение «Stitch Art Easy» позволит повысить индивидуальную творческую активность таких специалистов как дизайнер, конструктор, технолог швейного производства в области инновационных и наукоемких технологий, а также поможет в разработке декора в легкой промышленности [3].

Экономическая эффективность определяется информированием заинтересованных лиц в продвижении и применении компьютерной программы «Stitch Art Easy», основанных на обучении и образовании в области социально значимых инновационных технологий в легкой промышленности.

Представленные исследования применения компьютерной программы «Stitch Art Easy» могут быть внедрены в научно-исследовательских институтах, на предприятиях, выпускающих и реализующих товары и изделия легкой промышленности с использованием декора женской одежды.

Принцип работы компьютерной программы «Stitch Art Easy»:

Первым этапом в работе с программой «Stitch Art Easy» является ее открытие. Появляется базовая сетка будущей схемы вышивки, которая является основным меню программы.

«Схема», «Вид», «Нити», «Рисование» это вкладки, с которыми предстоит работать. На момент открытия вкладки «Схема» активны только две кнопки.

«Открыть» - эта кнопка позволяет открыть уже готовую схему, созданную в SAE и имеющую расширение \*.sa4.

Процесс создания схемы по имеющемуся изображению начинается с кнопки «Мастер».

Для создания схемы будущей вышивки необходимо выполнить следующие действия: во-первых, нажать кнопку «Мастер». После нажатия этой кнопки появляется окно «Мастер новой схемы». (рис. 1)

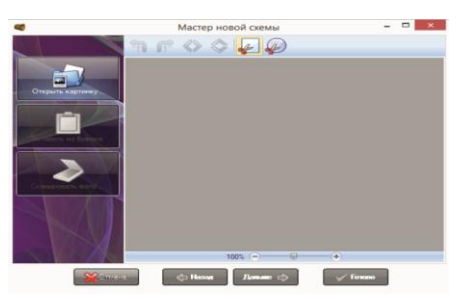

Рисунок 1 - Окно «Мастер новой схемы»

Теперь необходимо выбрать картинку. Далее, инструментами, расположенными на верхней панели «Мастер новой схемы» можно манипулировать изображением, меняя его:

1. Поворот изображения влево/вправо.

2. Отразить изображение слева направо, или сверху вниз.

3. Обрезать изображение. Для этого необходимо «потянуть» кубики около изображения.

Дальнейшие действия создания схемы: нужно вставить размер будущей схемы вышивки. За единицу измерения можно взять не только крест, но дюйм и сантиметр. Для этого нужно нажать на стрелку рядом со словом «крестик» и сделать необходимые изменения в предложенном списке. Затем, внести необходимое количество крестов. Следующее действие - внесение значения ширины, при этом, высота просчитывается автоматически, и наоборот, внесение высоты меняет параметры ширины. Далее необходимо «Сохранить соотношение» (рис. 2).

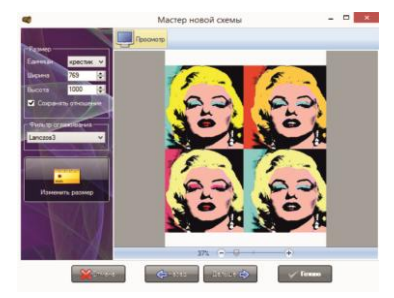

Рисунок 2 - Выбор эскиза для создания схемы вышивки

Известно, что сгла́живание - технология, используемая для устранения эффекта «зубчатости», возникающего на краях одновременно выводимого на экран множества отдельных друг от друга плоских, или объѐмных изображений. Основной принцип сглаживания – использование возможностей устройства вывода для показа оттенков цвета, которым нарисована кривая. В этом случае пикселы, соседние с граничным пикселом изображения, принимают промежуточное значение между цветом изображения и цветом фона, создавая градиент и размывая границу (рис. 3).

Суть в том, что просто появляются дополнительные цвета и переходы становятся плавными, сглаживаются. При выборе фильтров сглаживания можно выбрать наиболее подходящий. По мнению многих пользователей данной программы, самым оптимальным фильтром считается Lanczos3.

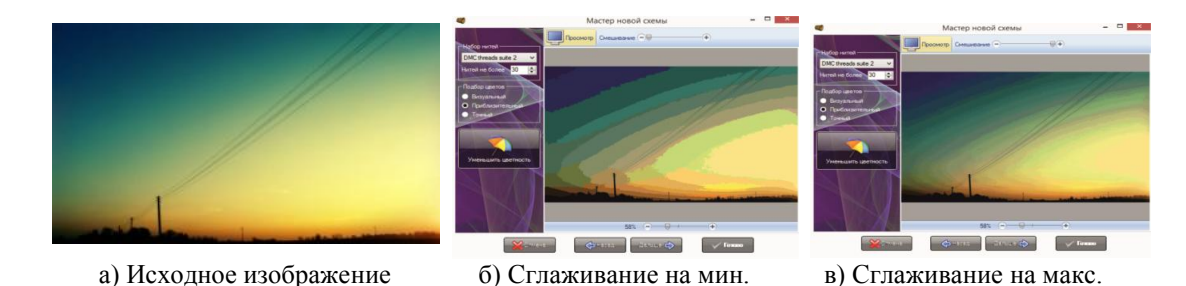

Рисунок 3 - Степень сглаживания эскиза вышивки

Теперь, когда размер выбран, фильтры установлены, нажата кнопка «Дальше», открывается возможность выбора нитей, их количества.

В базе данных ниток в программе существуют две палитры  $DMC - \overrightarrow{DMC}$  treads suite 1 и DMC treads suite 2. Работая с этими палитрами, номера пробиваются по списку нитей DMC в обоих случаях, но визуально отличаются. Есть предположение, что палитра DMC настолько богата, что дает возможность сделать два варианта эскиза.

DMC. Это очень богатая палитра. Используя при создании схемы именно ее, вероятность того, что готовая работа будет близка к предварительному просмотру самая высокая. Однако при создании с использованием палитры под названием «DMC treads suite» 1 часто появляются искусственные синие пятна. Поэтому стоит быть внимательными, особенно если рисунок богат коричневыми оттенками, потому что именно коричневые цвета программа трансформирует в синие.

Anchor. Это идеальный вариант, если

рисунок насыщен серыми и голубыми тонами. У Anchor самый богатый выбор именно этих оттенков.

Madeira. Богатство телесных и коричневых оттенков. В основном подходит для портретов.

Гамма. Вот тут практически всегда получается красиво, но нельзя отрицать, что цвета от партии к партии разнятся и можно получить неожиданный результат по окончании работы.

Строка нитей. Здесь ставится то максимальное количество цветов, которое хотели бы потратить на эту работу. На рисунке 4 ставится отметка в 30 нитей.

Далее графа «Подбор цветов», в которой видны параметры «Визуальный», «Приблизительный», «Точный». При переключении с одного на другой параметр, цвета меняются, но совсем незначительно.

Функция «Смешивание». Для того, чтобы понять, что такое смешивание, представим другой рисунок (рис. 4).

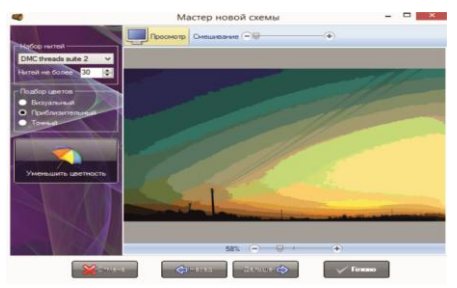

Рисунок 4 - Предварительная схема вышивки без смешивания.

Смешивание 100% (рис. 5). Суть смешивания заключается в том, что находящиеся рядом цвета перемешиваются между собой, образуя эффект шахматной доски. Это помогает визуально сгладить переходы цвета. С осторожностью нужно применять смешивание при создании схемы по портрету, потому что эта функция может смешать нежный телесный цвет с алой помадой и итог будет неожиданным.

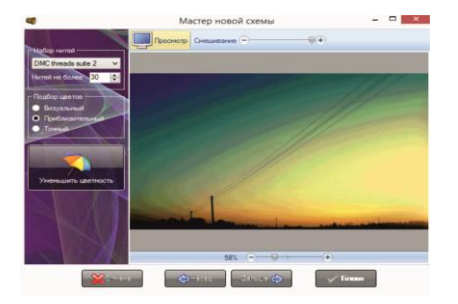

Рисунок 5 - Фильтр сглаживания 100%

Выбор символов. Выбор символов необходим для обозначения каждого цвета, что облегчит дальнейшую работу по вышивке. Для этого необходимо выбрать символы. Нужно стараться, чтобы символы различались, для легкого дальнейшего их распознавания (рис. 6).

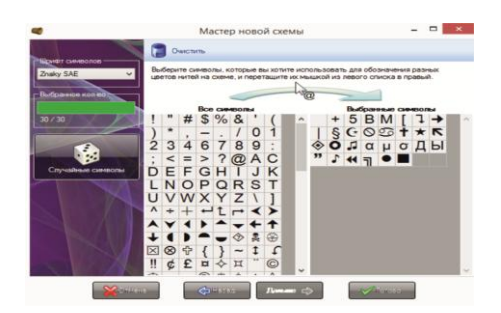

Рисунок 6 - Выбор символов ниток для схемы

В ходе выполненных вышеперечисленных действий открылась возможность редактирования схемы. Вышивка представлена следующим образом.

1. «Повторить мастер». Возможно повторить работу с эскизом вышивки, если существуют какие-либо дефекты.

2. «Сохранить».

3. «Просмотр и печать».

4. В программе всегда открыт предпросмотр картинки без символов, в цветном

варианте. Тот предпросмотр, который был создан в «Мастере новой схемы».

Если необходимо редактировать схему, то за изменениями в эскиз можно следить в этом окне управляя масштабом.

5. Теперь доступна палитра используемых цветов. Этим списком также можно управлять, нажимая на соответствующие параметры (Цвет, Код, Количество), можно выстраивать цвета в порядке возрастания или убывания.

Схема вышивки готова (рис. 7).

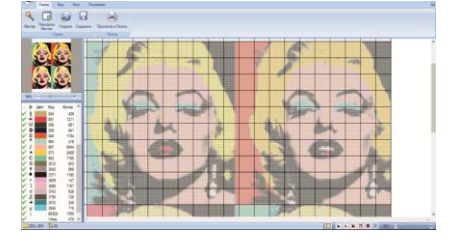

Рисунок 7 - Готовая схема вышивки

После того как вышивка готова, кнопками, находящимися на левой и верхней панелях окна программы «Stitch Art Easy" можно менять, добавлять или же удалять ненужные цвета. Также можно вернуться к меню «Мастер» и поменять параметры по своему усмотрению.

### *Заключение, выводы*

Таким образом, в ходе исследования практика показала, что использование программы «Stitch Art Easy» :

а. помогает любому пользователю данной программы самостоятельно спроектировать схему вышивки;

b. позволяет более эффективно, с меньшей затратой использовать время создания схемы;

c. снижает вероятные затраты на приобретение ниток для создания вышивки;

В дальнейшем ожидается проведение

анализа существующих автоматизированных средств создания декора для одежды на различных материалах разной структуры, а также поиск и анализ техник декора женской одежды.

#### СПИСОК ЛИТЕРАТУРЫ

1. Баумгартэн, М.И. Научные основы инновационных технологий [Электронный ресурс]: учебное пособие. - Электрон. дан. - Кемерово: КузГТУ имени Т.Ф. Горбачева, 2012. - 240 с. – Режим доступа: [http://e.lanbook.com/books/element.](http://e.lanbook.com/books/%20element.php?pl1_id=69397) [php?pl1\\_id=69397](http://e.lanbook.com/books/%20element.php?pl1_id=69397) — Загл. с экрана.

2. Шишкин Е. В., Боресков А.В. Компьютерная графика: -М: Диалог-МИФИ, 1995. - 464 с.

3. BPROG.NET – Каталог бесплатных программ — [Интернет-ресурс]. Режим доступа:http:/ /bprog.net/grafika/converter/83-dlya-vyshivki-stitchart-easy.html.